## **電子マニフェストシステム**

## **操作手順書**

**第 5 編**

## **現場登録支援機能(排出事業者)**

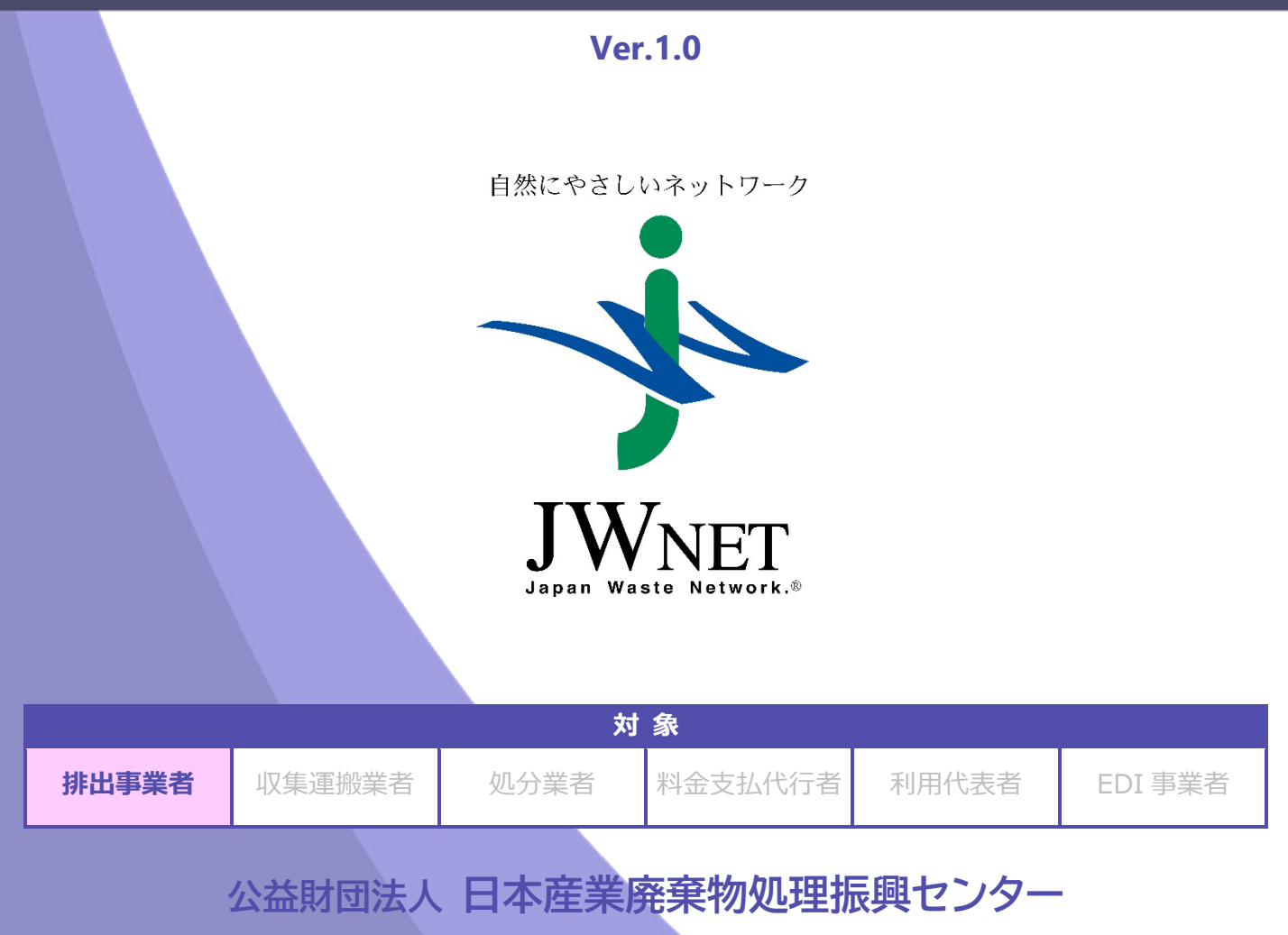

## **改訂履歴**

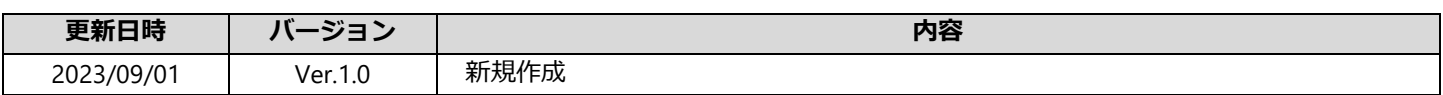

## **現場登録支援機能(排出事業者) 目次**

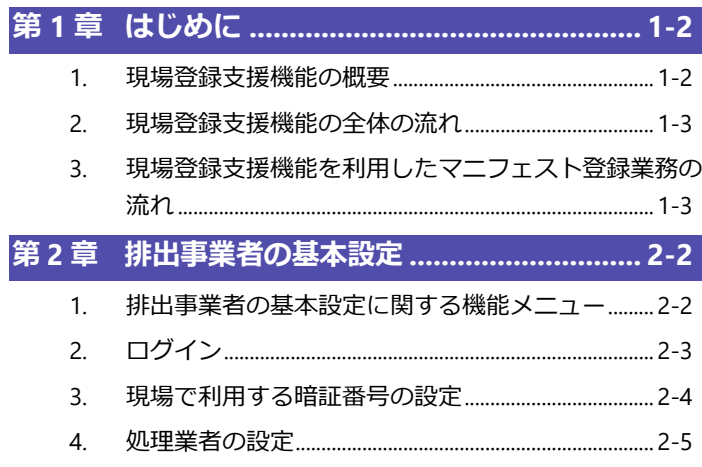

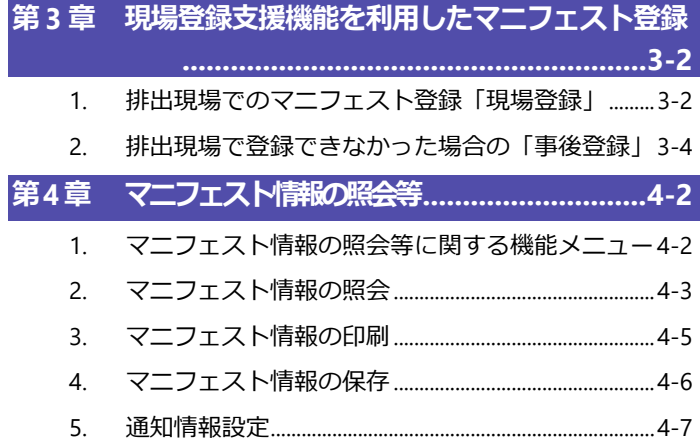

● 本マニュアルの電子マニフェストシステムの各画面は Microsoft Edge を使用して表示しています。

● 電子マニフェストシステムの各画面の内容については予告なく変更されることがあります。

## 第1章

## はじめに

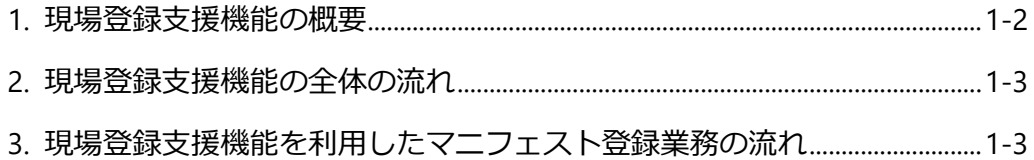

## <span id="page-4-0"></span>**第1章 はじめに**

## <span id="page-4-1"></span>**1. 現場登録支援機能の概要**

### **現場登録支援機能とは**

- 収集運搬業者の支援を得て、排出事業者がマニフェストを現場で登録する機能です。
- 収集運搬業者と排出事業者の 2 者間で利用します(処分業者は「事前処分終了報告」に関する機能のみ利用可)。

### **排出事業者責任との関係**

 マニフェストの登録はあくまで排出事業者が行います。収集運搬業者が登録に至る過程を支援する機能であり、 **マニフェストの内容は排出事業者が責任を負います。**

### **利用にあたっての留意事項**

- 当該機能の利用が収集運搬業者にメリットがある場合で、かつ、収集運搬業者がパソコンの操作に習熟し、ドライバー が現場でスマートフォン・タブレットを利用できるなど、運用のための能力を有する場合に利用できます。
- 収集運搬業者側から利用の申し出があった場合に初めて利用できます。

<span id="page-5-0"></span>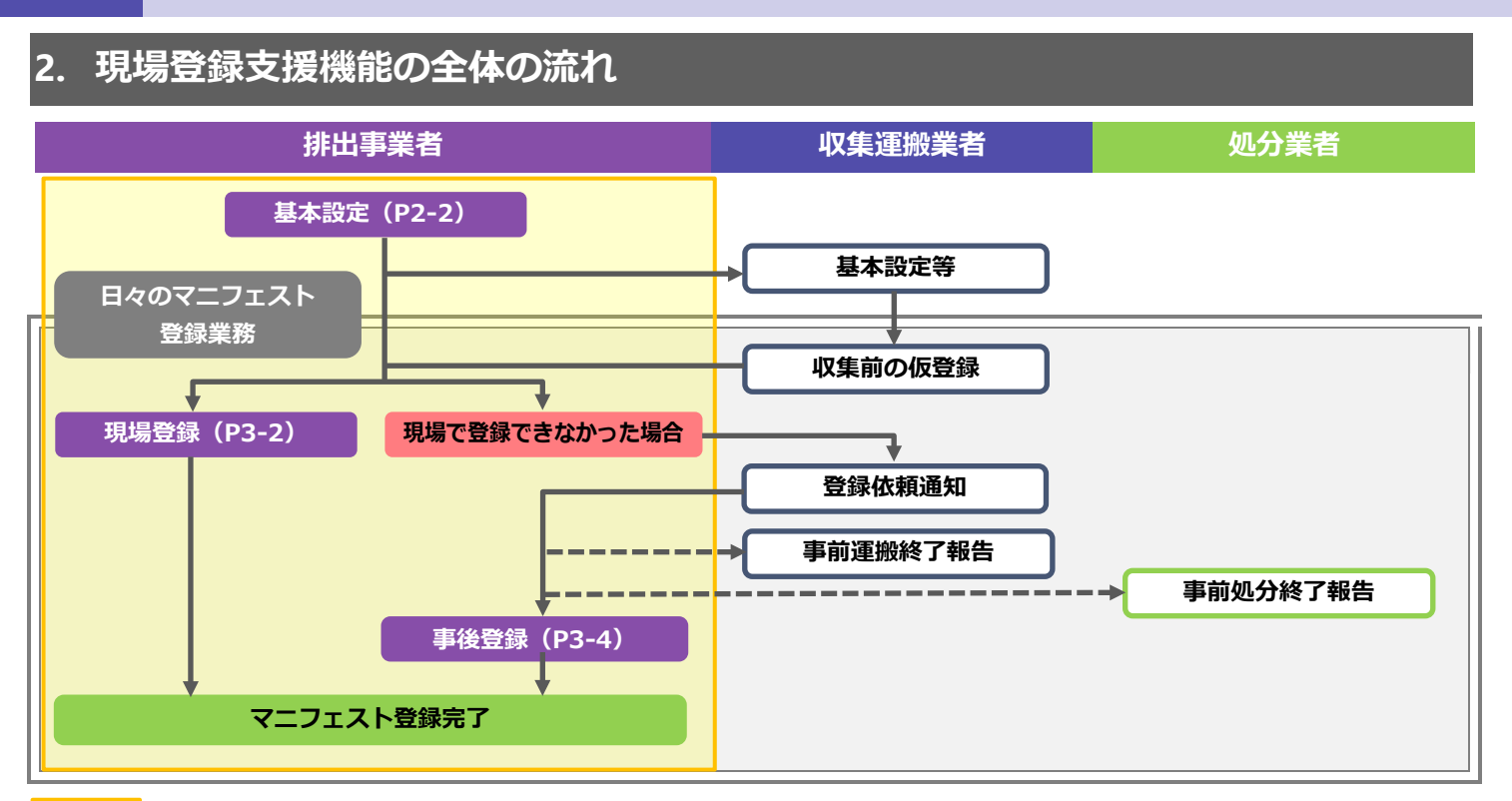

■ 本マニュアルの記載範囲

## <span id="page-5-1"></span>**3. 現場登録支援機能を利用したマニフェスト登録業務の流れ**

### **排出現場で登録(現場登録)**

収集運搬業者が仮登録した情報を現場のスマートフォン・タブレットで呼び出し、排出事業者が確認してマニフェスト登録します。

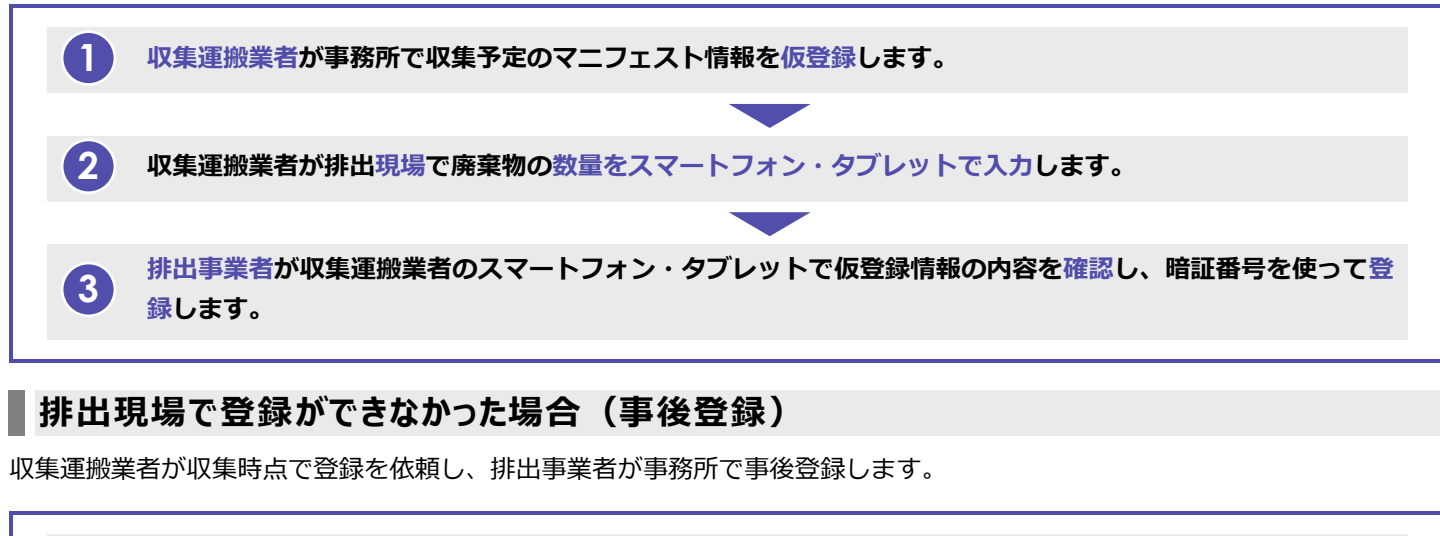

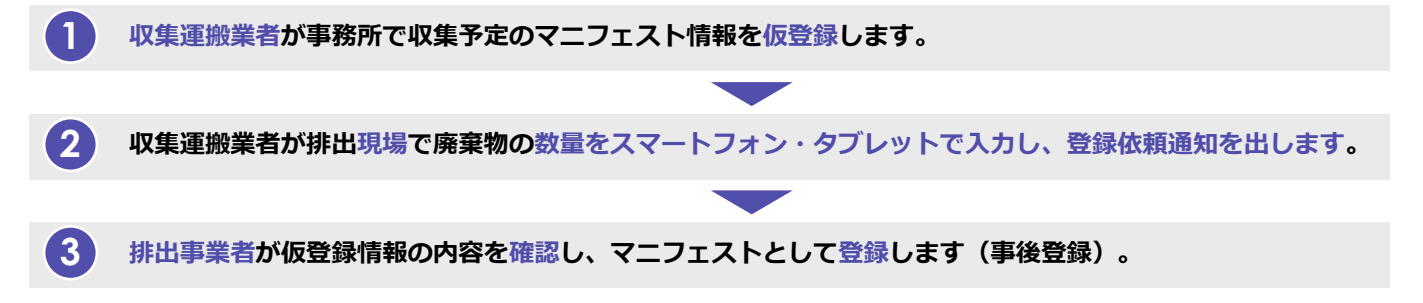

## 第2章

## 排出事業者の基本設定

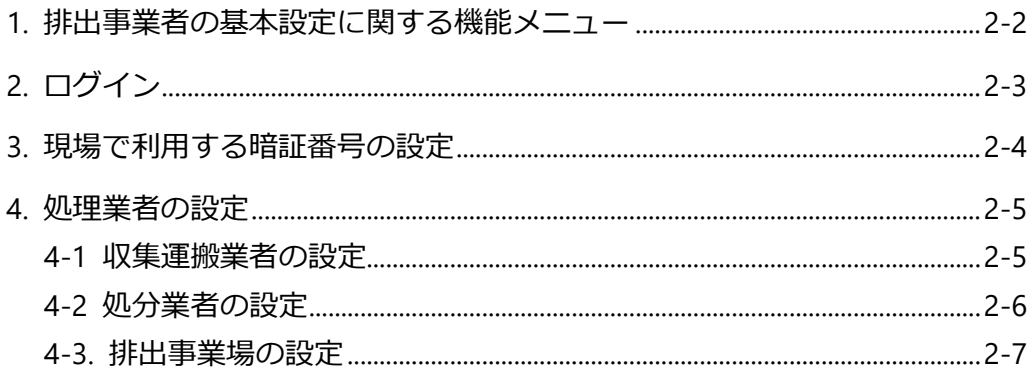

<span id="page-7-0"></span>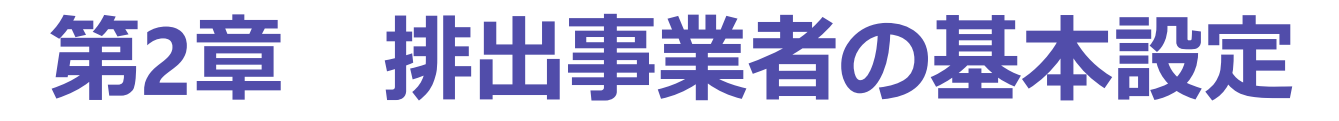

### <span id="page-7-1"></span>**1. 排出事業者の基本設定に関する機能メニュー**

以下のメニューは現場登録支援機能を利用する前に設定しておく必要があります。

なお、基本設定は保存されるため、毎回設定する必要はありません。

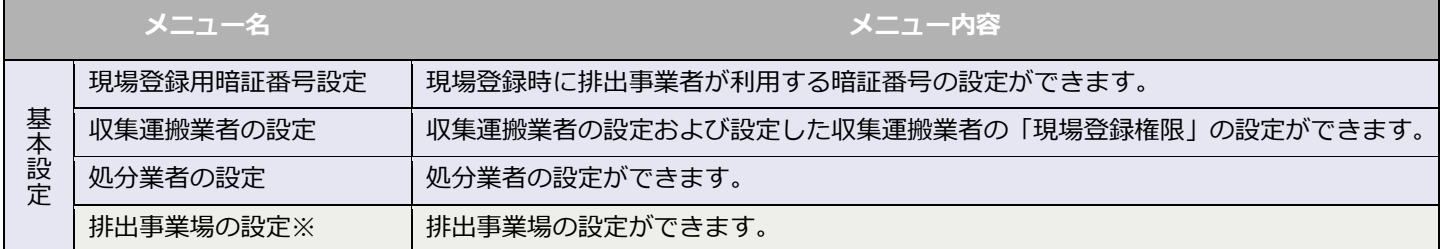

※運用に必要な場合のみ任意で設定してください。

## <span id="page-8-0"></span>**2. ログイン**

### **操作手順**

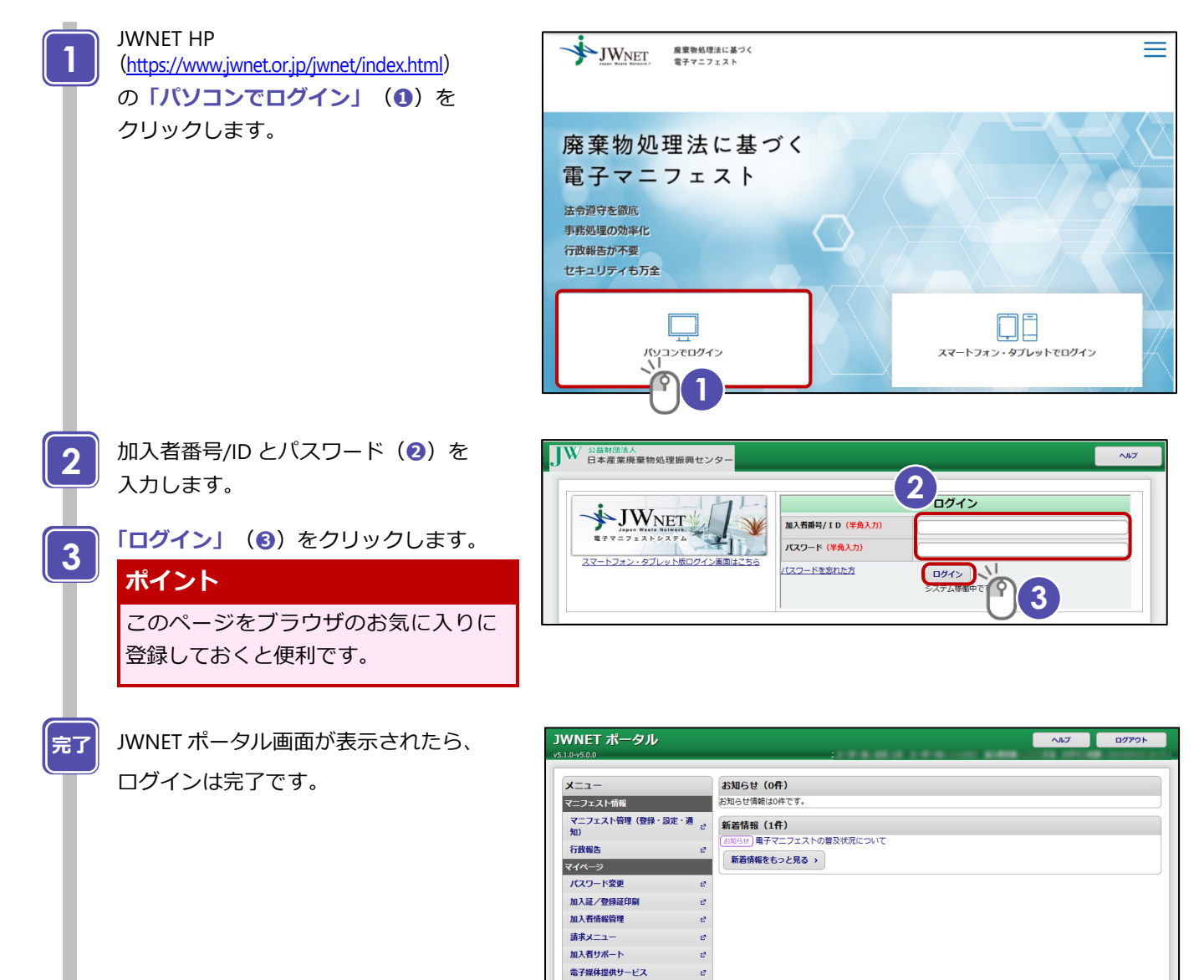

承諾

 $\mathbf{c}$ 

## <span id="page-9-0"></span>**3. 現場で利用する暗証番号の設定**

### **操作手順**

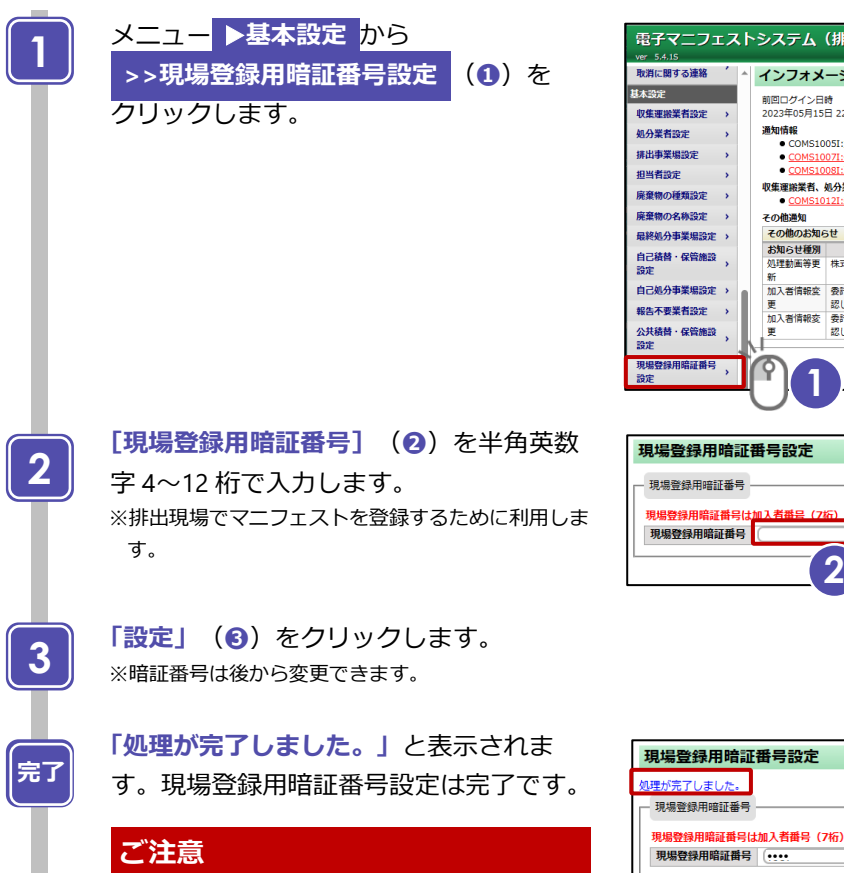

暗証番号が他社に漏れると排出事業者責 任を担保できなくなりますので、暗証番 号は社内で管理をしてください。

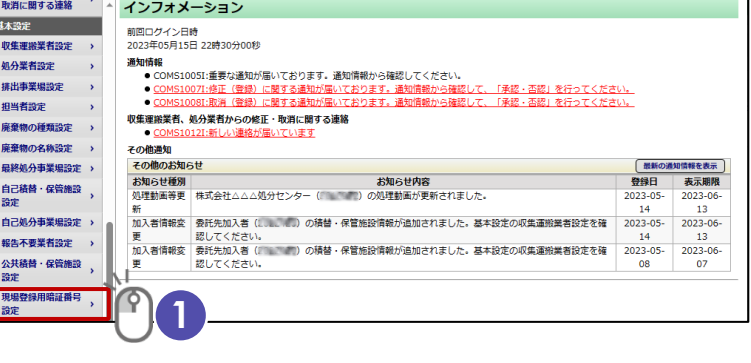

·<br>出事業者)

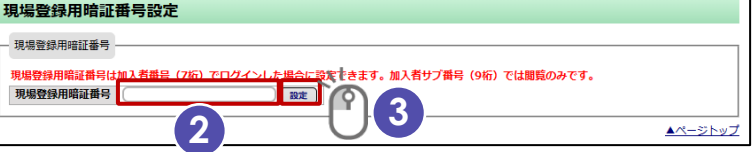

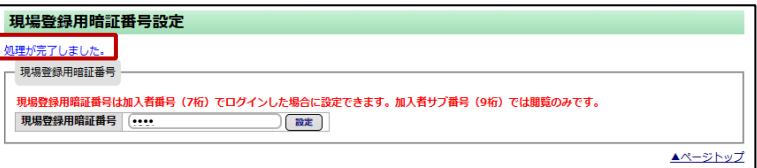

## <span id="page-10-0"></span>**4. 処理業者の設定**

### <span id="page-10-1"></span>**4-1 収集運搬業者の設定**

### **操作手順**

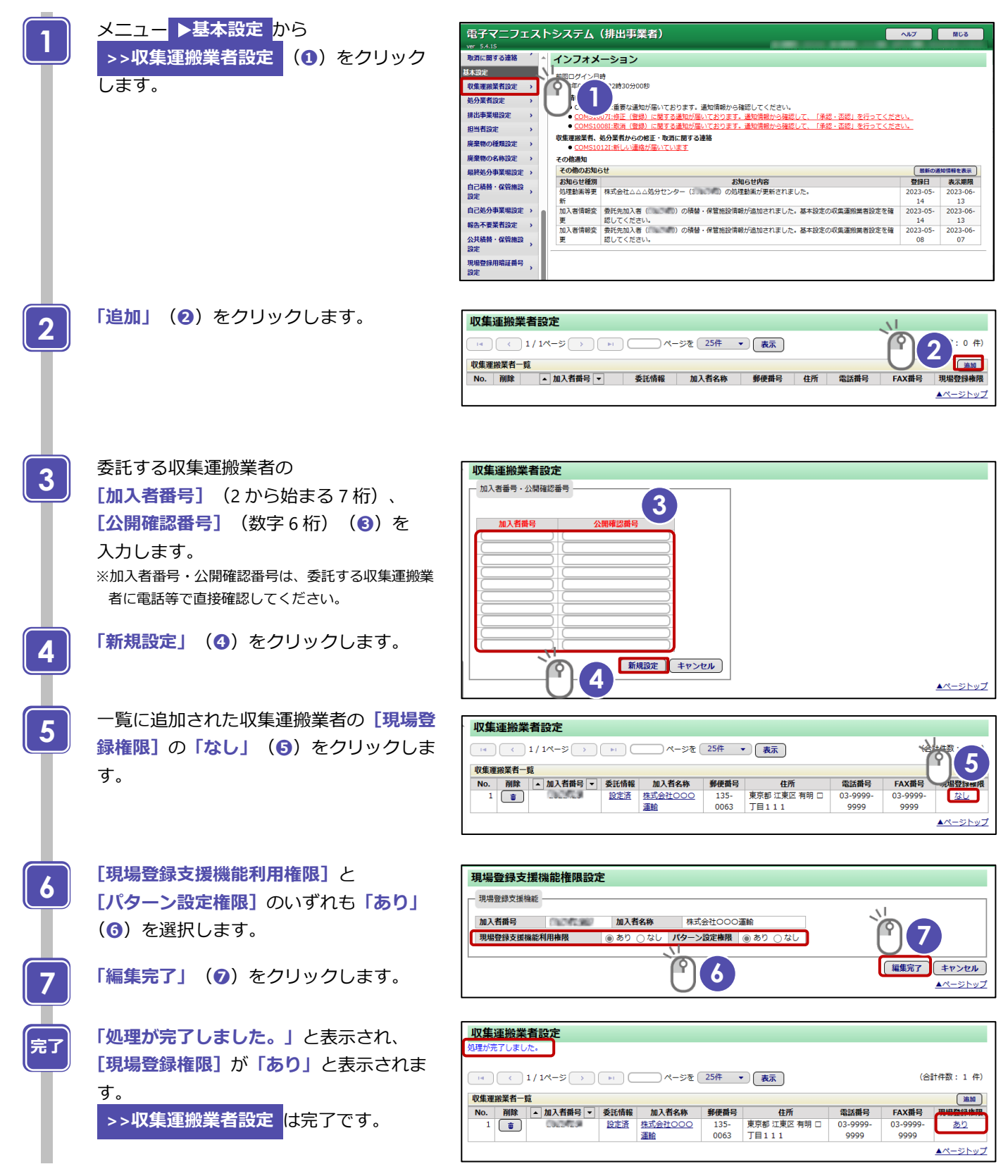

### <span id="page-11-0"></span>**4-2 処分業者の設定**

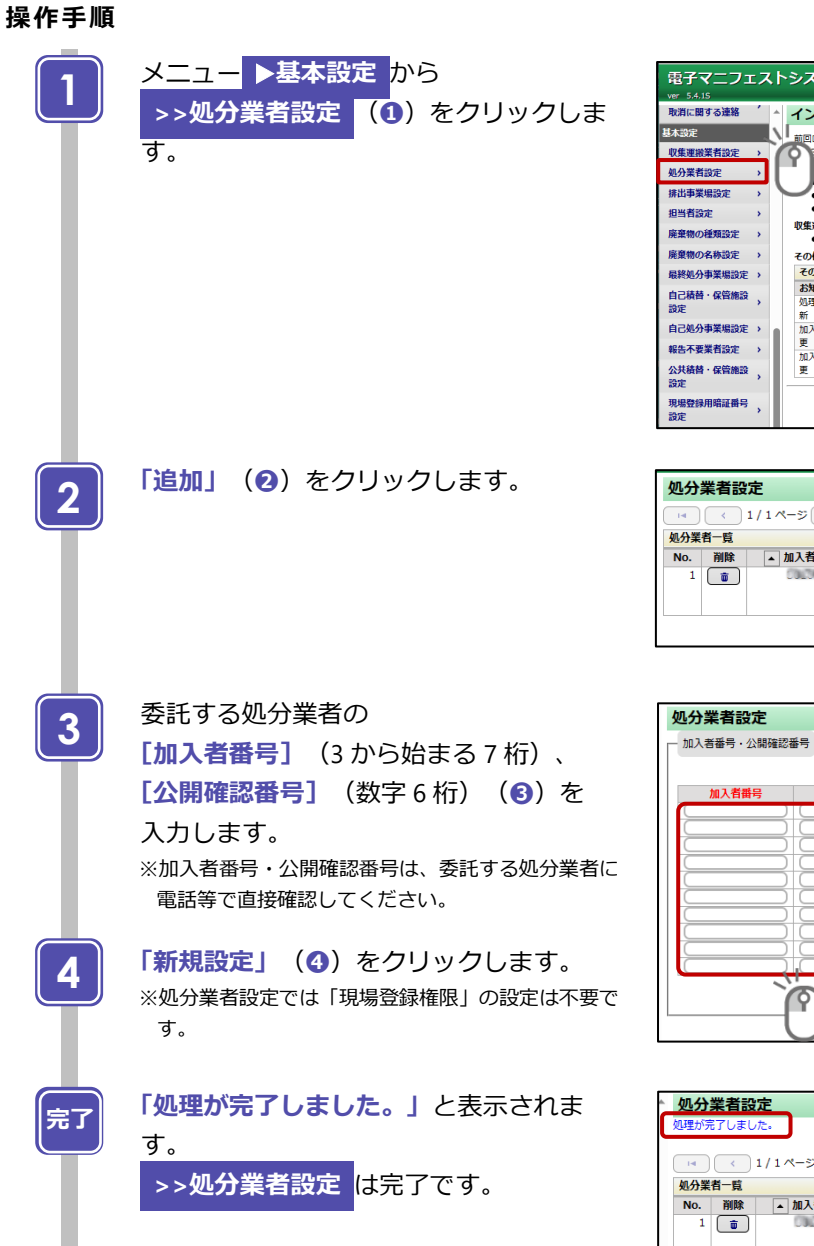

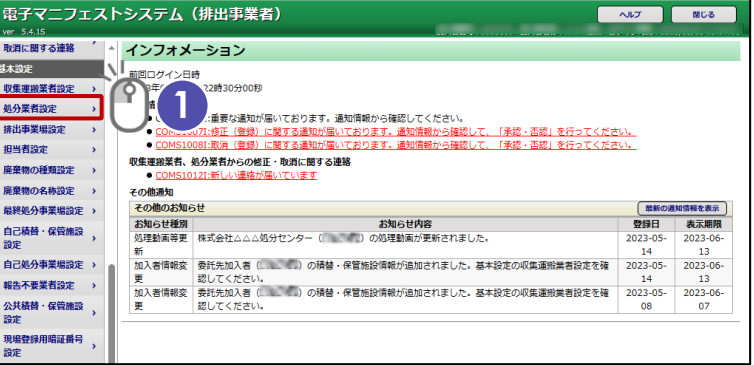

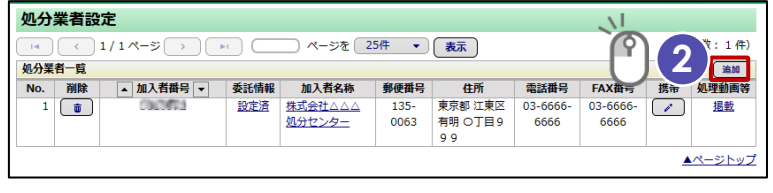

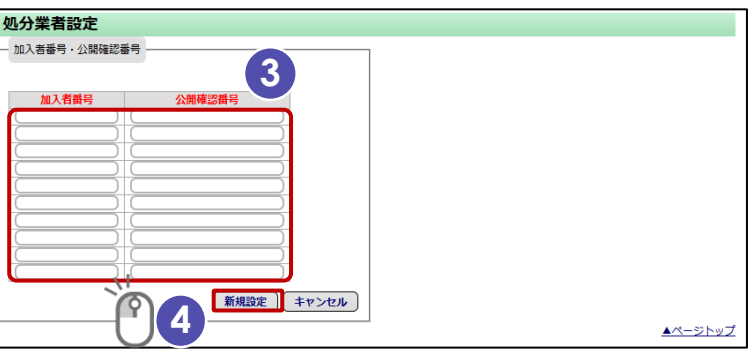

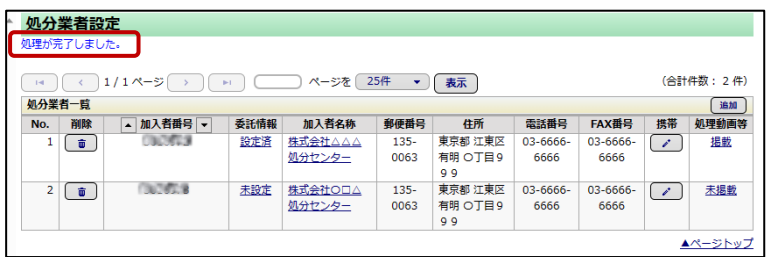

### <span id="page-12-0"></span>**4-3 排出事業場の設定**

※必要に応じて設定します(任意項目)。

排出事業場の名称は、マニフェストに記載される情報です。

現場登録支援機能の運用においては、収集運搬業者が設定している排出事業場を使用できますので、設定の要否を収集運搬業者 と調整してください。

### **操作手順**

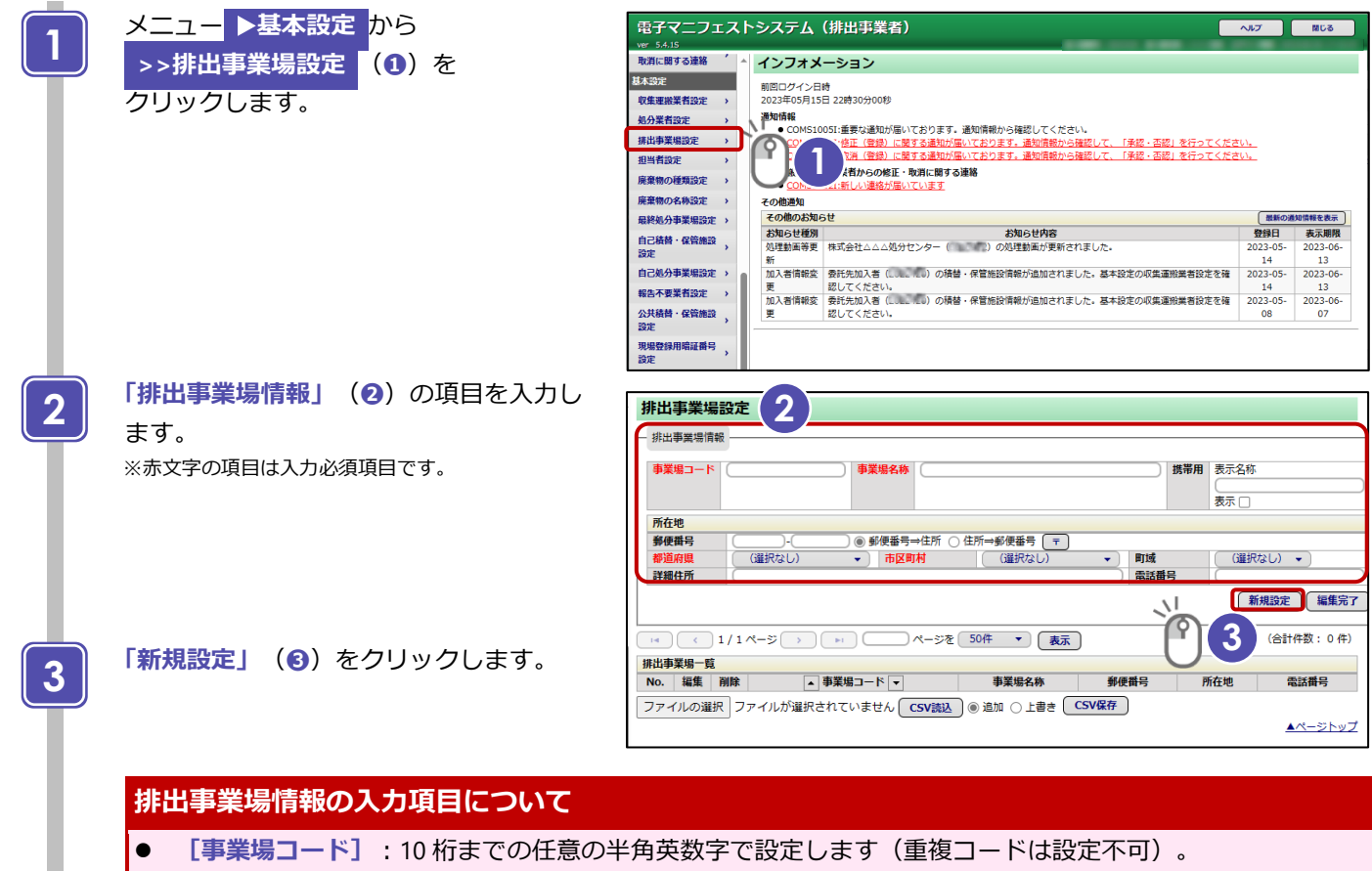

**● [事業場名称]:現場登録をする際に画面に表示される名称となります。名称については事前に収集運搬業** 者と調整、または共有してください。

 収集運搬業者は複数の排出事業者の事業場を回収する場合もあります。店舗名や現場名を名称に入れるこ とで他の事業場と区別することができます。

- 例)チェーン店の場合は店舗名まで入れる、建設現場では現場名を詳細に記載する等 ○○商店麹町店、○○商店市ヶ谷店 ●●開発プロジェクト第 1 工区土木工事
- **[郵便番号⇒住所]:**郵便番号を入力して、「〒」をクリックすると、住所 (町域まで) が入ります。
- **[住所⇒郵便番号]**:住所(町域まで)を入力して、**「〒」**をクリックすると、郵便番号が入ります。
- **[詳細住所][電話番号]**:必ず入力してください。

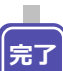

**「処理が完了しました。」**と表示され、 **「排出事業場一覧」**に設定内容が表示され ます。

**>>排出事業場設定** は完了です。

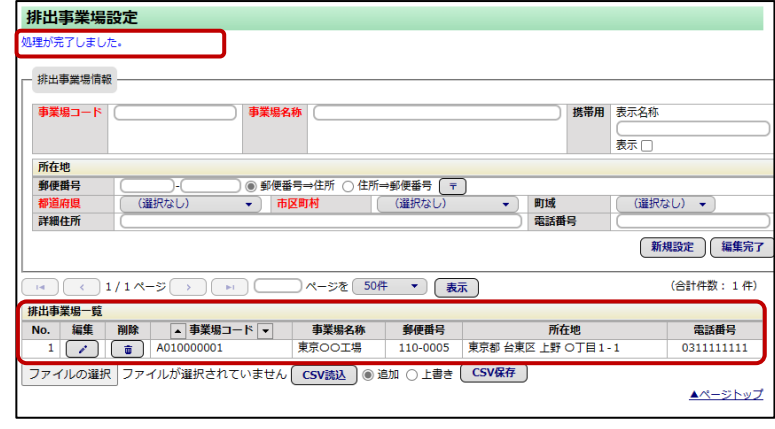

## **第 3 章**

## **現場登録支援機能を利用したマニフェスト登録**

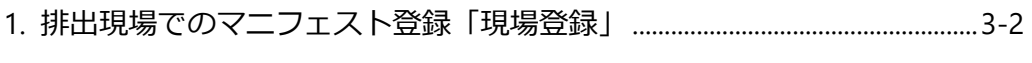

[2.](#page-17-0) [排出現場で登録できなかった場合の「事後登録」](#page-17-0)............................................[. 3-4](#page-17-0) 

**第 3 章 現場登録支援機能を利用したマニフェスト登録** 1 排出現場でのマニフェスト登録「現場登録」

<span id="page-15-0"></span>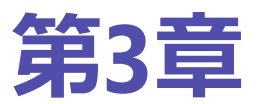

# **第3章 現場登録支援機能を利用し たマニフェスト登録**

## <span id="page-15-1"></span>**1. 排出現場でのマニフェスト登録「現場登録」**

### **操作手順**

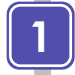

**3**

**2**

収集運搬業者(ドライバー)からタブレット等を受け 取り、入力された仮登録情報(**❶**)に間違いないかを 確認します。

入力内容に間違いなければ事前設定した**[現場登録暗 証番号]**(**❷**)をタップし、暗証番号を入力します。

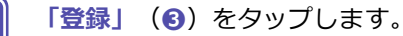

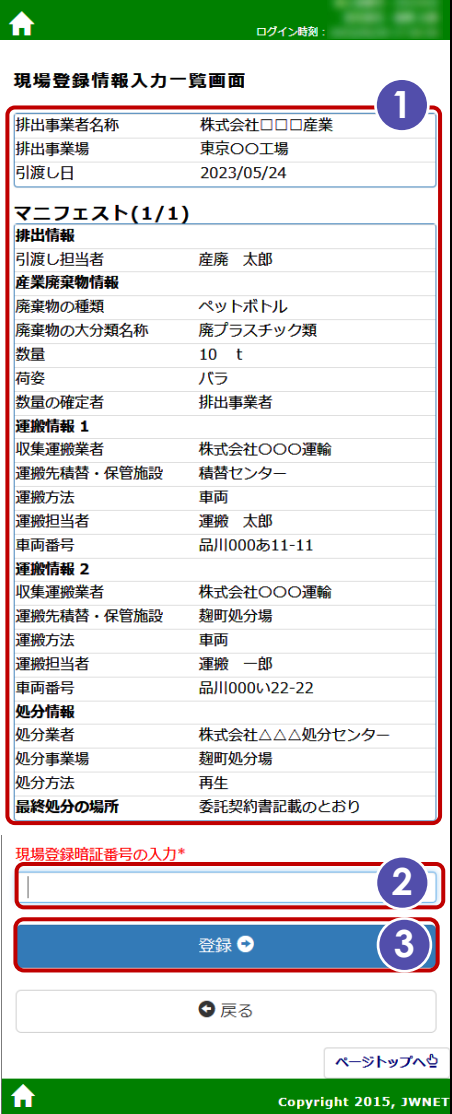

### **第 3 章 現場登録支援機能を利用したマニフェスト登録** 1 排出現場でのマニフェスト登録「現場登録」

**完了**

画面が切り替わり**「正常終了」**と表示されれば完了で す。

タブレット等を収集運搬業者に返します。

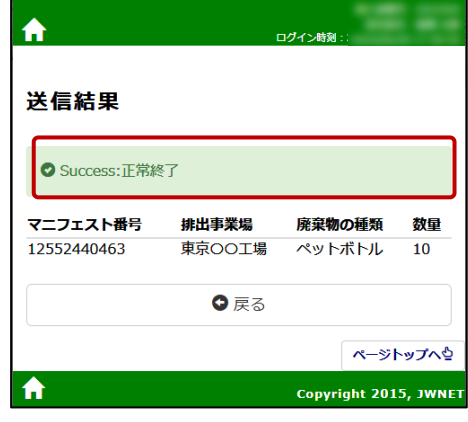

## <span id="page-17-0"></span>**2. 排出現場で登録できなかった場合の「事後登録」**

排出現場で登録できなかった場合は、必ず**「引渡し日」から3日以内※に「事後登録」します**。

※引渡し日、土日祝日および年末年始を含まない 3 日以内(引渡し日(事後登録依頼)から 2 日経過しても事後登録が完了して いない場合は、「マニフェスト仮登録情報事後登録期限切れ間近通知」が届きます)。

### **操作手順**

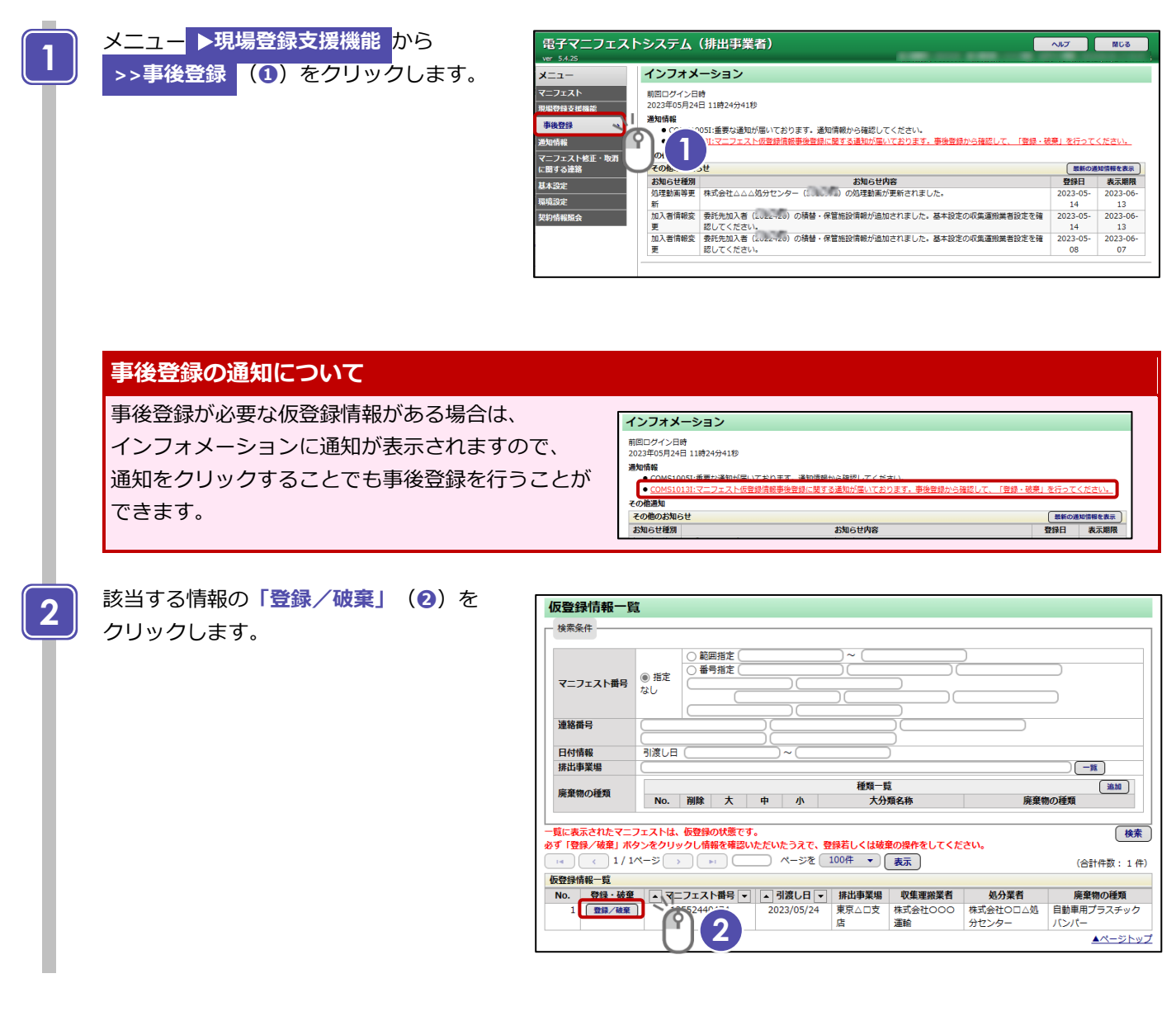

### **第 3 章 現場登録支援機能を利用したマニフェスト登録** 2 排出現場で登録できなかった場合の「事後登録」

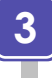

**4**

**完了**

表示されている情報(**❸**)を確認します。

間違いがなければ**「登録」**(**❹**)を クリックします。

#### 事後登録 |連絡番号2 | 連絡番号3<br>|マニフェスト番号 12552440474 引渡し担当者 数量確定者<br>登録担当者 排出事業者 **沛悠悉号1** 引渡し日 2023年05月24日 産庫 一郎 **3**<br> **3**<br> **3**<br> **3**<br> **3**<br> **3** 排出事業者情報 **GONES** 氏名または名称 株式会社口口口産業 加入者番号 排出事業者 休☆女仕口口口産業<br>〒 110-0005 東京都 台東区 上野 〇丁目1−1 住所 電話/FAX番号 1111 東京ムロ支店<br>〒 102-0084 東京都 千代田区 二番町 〇番地<br>ロロビル 東京△□支店 排出事業場 名称<br>所在地 電話番号 03-2222-2222 産業廃棄物情報 種類 0602000 : 自動車用プラスチックバンパー<br>コンテナ | 荷姿の数量 大分類名称<br>数量 **廃プラスチック類** 名称<br>確定数量  $20.000 t$ 荷姿  $20,000$  t <sub>内女</sub><br>有害物質<br>放射性物質 放射性物質対象外 収集運搬情報 排出事業者入力内容 区間 1 (通常) 運搬方法 運搬 一郎 車両番号 品川000あ11-11 **圧成うな**<br>氏名または名称<br>住所 収集運搬業者 999999 加入者番号 **CACHER** <sub>端へ出席・</sub><br>電話/FAX番号 03-9999-9999<br>03-9999-9999 許可番号 **加入者番号** 再委託先収集運搬<br>業者 氏名または名称 14所<br>住所<br>名所在地 流へ合出・5<br>電話/FAX番号<br>加入者番号<br>電話番号 <sub>ベロ</sub><br>運搬先事業場 **SOUTHERN** 03-6666-6666 収集運搬業者報告内容 運搬終了日<br>運搬量 報告日時 運搬担当者<br>車両番号 報告担当者<br>備考欄 有価物拾集量 加分情報 **排出事業者入力内容** 処分業者 (通常) 氏名または名称 ™<br><株式会社Oロ△処分セ **加入者番号** one 株式会社○□△処分センター │**許可番号**<br>〒 135-0063 東京都 江東区 有明 ○丁目999 999999 住所 索託/FΔX番号 03-6666-6666 03-6666-6666 **加入者番号** 再委託先処分業者 氏名または名称 許可番号 住所 雷話/FAX番号 机分事業場 名称 <del>ロッ</del><br>|所在地<br>|再使用(リユース) 電話番号 03-6666-6666 処分方法 処分業者報告内容 <mark>処分終了日</mark><br>運搬担当者<br>最終処分終了日 ₩日♪ 特<br>処分担当者<br>車両番号<br>最終処分終了報告<br>日時 超生反分 超生组当者 <sub>報告】<br>廃棄物受領日<br>処分終了報告日時</sub> \*\*弓型⇒11<br>受入量<br>処分業者備考欄 **最終処分事業場 (実績)** 最終机分終了日 マニフェスト番号/交付番号 名称 郵便番号 所在地 霊話番号  $N<sub>0</sub>$ 排出事業者備参謀 備考1 備考2 備者: **借老4** 備考: | 登録 | 破棄 く戻る ſŶ **4**

**「登録が正常終了しました。」**と表示された 時点で、マニフェストとして成立し登録が 完了します。

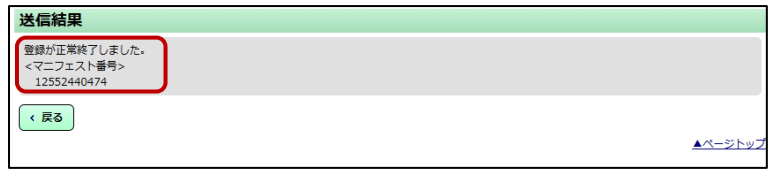

### **仮登録の内容と当日に排出した廃棄物等の情報に齟齬** そ ご **がある場合**

仮登録の内容と当日に排出した廃棄物等の情報に齟齬がある場合は、以下のどちらかの方法で対応します。 ※どちらの方法でも排出事業場設定、担当者設定、廃棄物の種類設定等の基本設定が必要です。 (第 1 編『マニフェスト情報管理』第 2 章 3「排出事業者の基本設定」参照 ) 【対応方法 1】 「破棄」をクリックし、自ら「新規登録」メニューよりマニフェスト登録をします。 【対応方法 2】 登録を完了させた後に「マニフェスト情報の修正」から修正します(修正の操作方法は第 1 編『マニフェスト情報管理』第 2 章 7「マニフェスト情報の修正・取消」参照)。

## 第4章

## マニフェスト情報の照会等

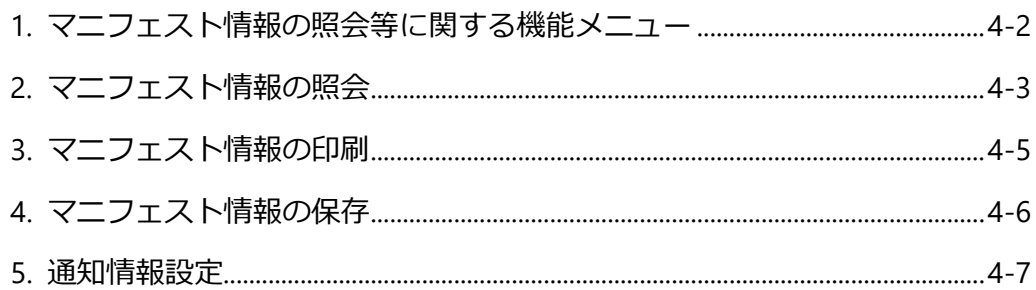

<span id="page-20-0"></span>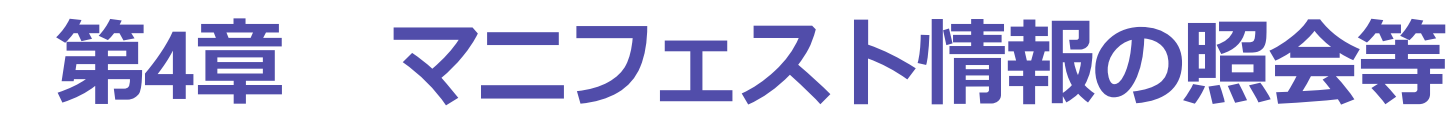

## <span id="page-20-1"></span>**1. マニフェスト情報の照会等に関する機能メニュー**

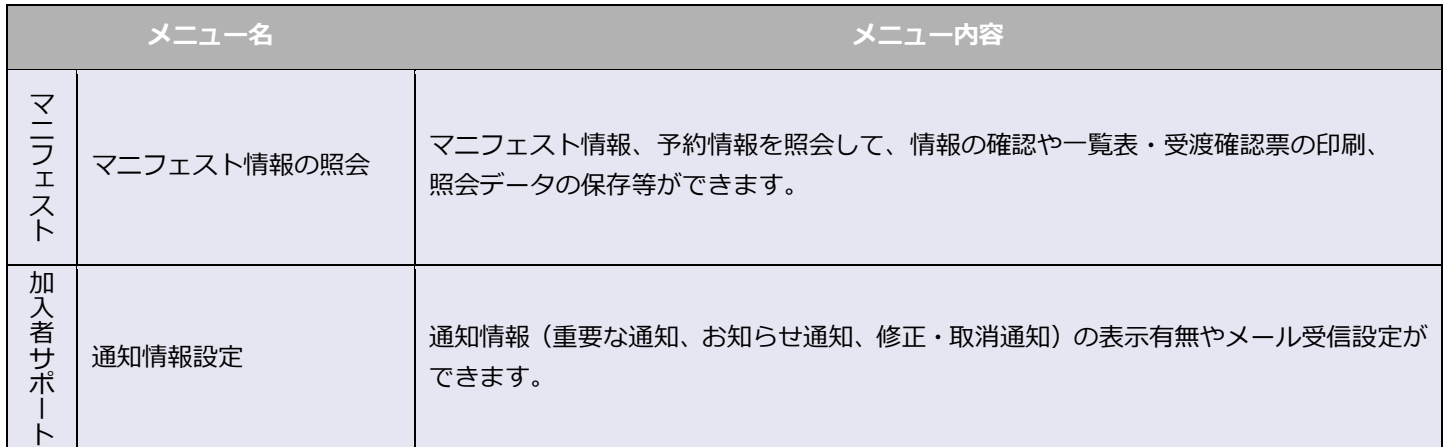

## <span id="page-21-0"></span>**2. マニフェスト情報の照会**

### **操作手順**

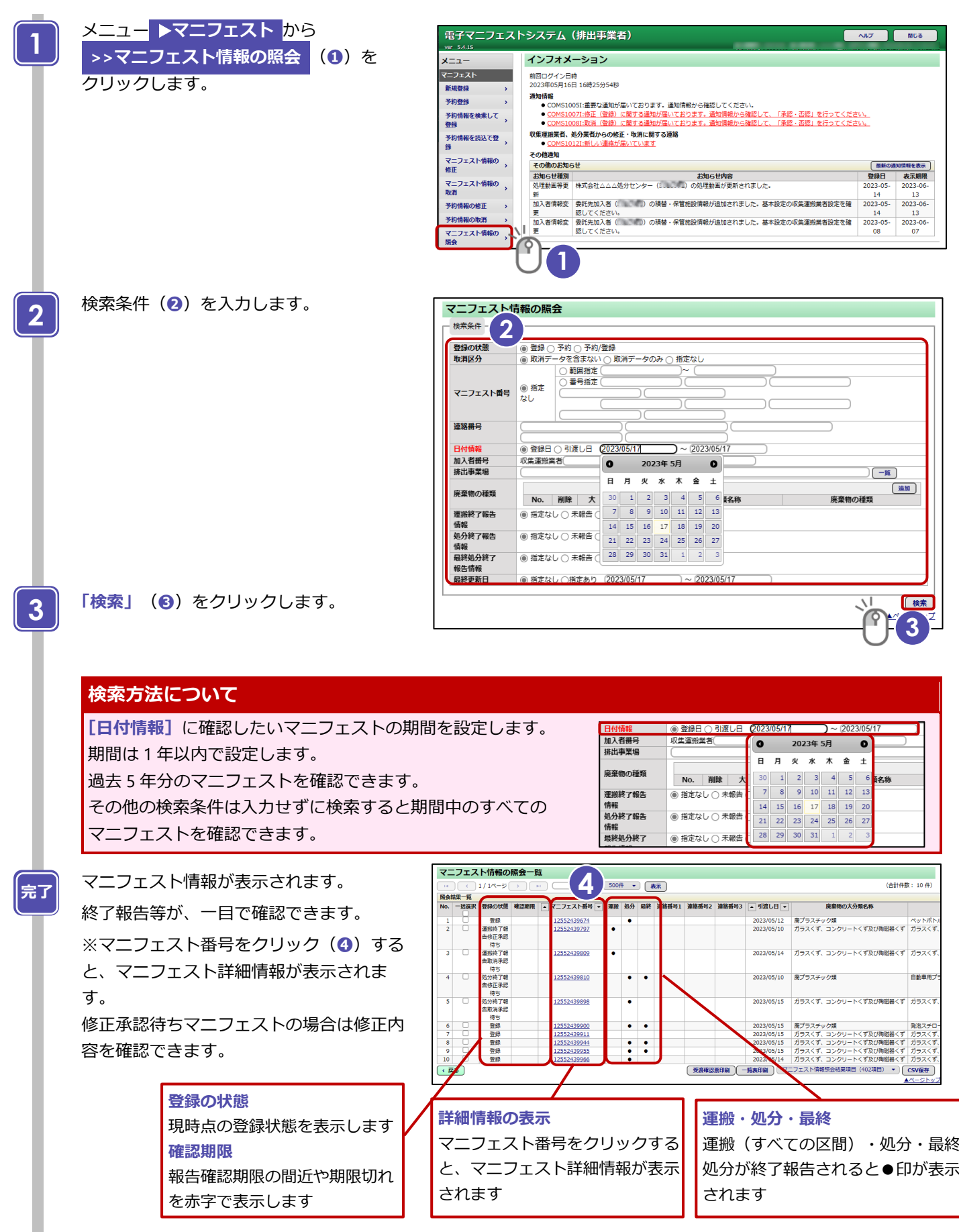

### **「マニフェスト情報詳細」**画面

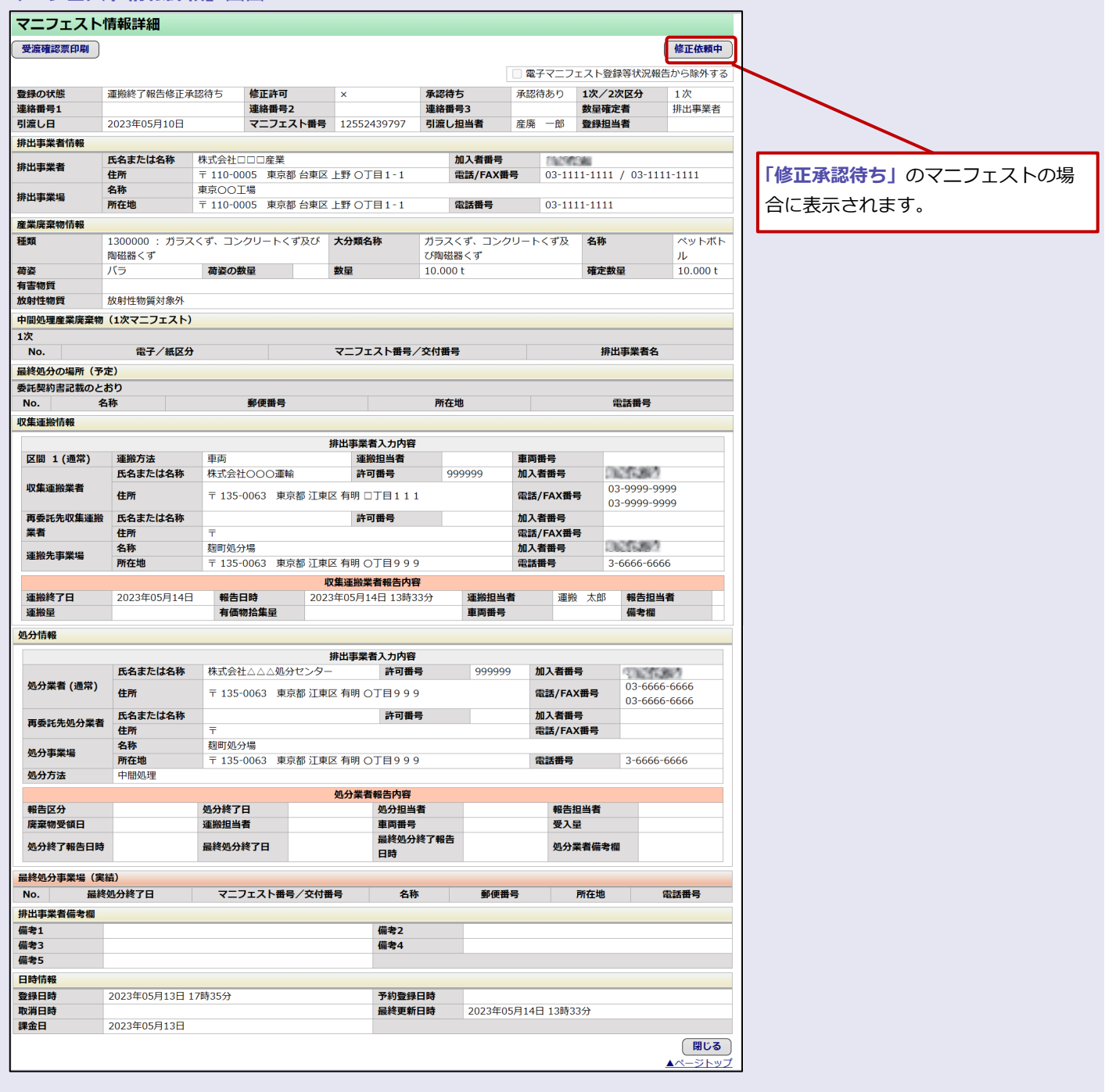

## <span id="page-23-0"></span>**3. マニフェスト情報の印刷**

注:「受渡確認票」「一覧表」を表示・印刷するには「Adobe Reader」が必要です。 「Adobe Reader」はアドビシステムズ株式会社のホームページから無償で提供されています。

### **操作手順**

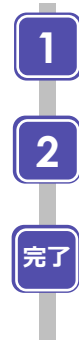

印刷する場合は表示された情報の**「選択」** 欄(**❶**)にチェックします。

**「受渡確認票印刷」**または **「一覧表印刷」**(**❷**)をクリックします。

PDF 形式でダウンロードされますので、ブ ラウザの印刷アイコンをクリックすると印 刷ができます。

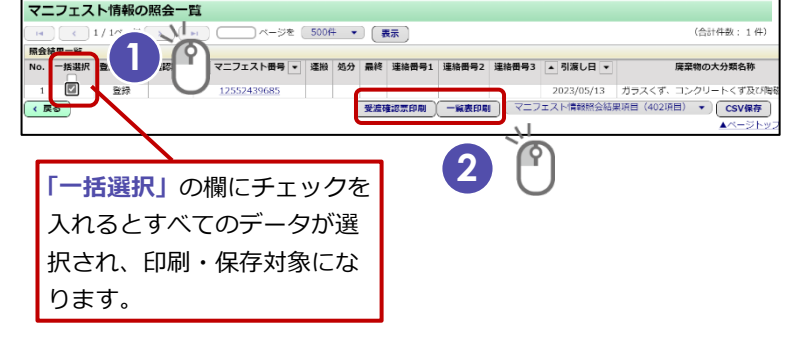

#### **受渡確認票**

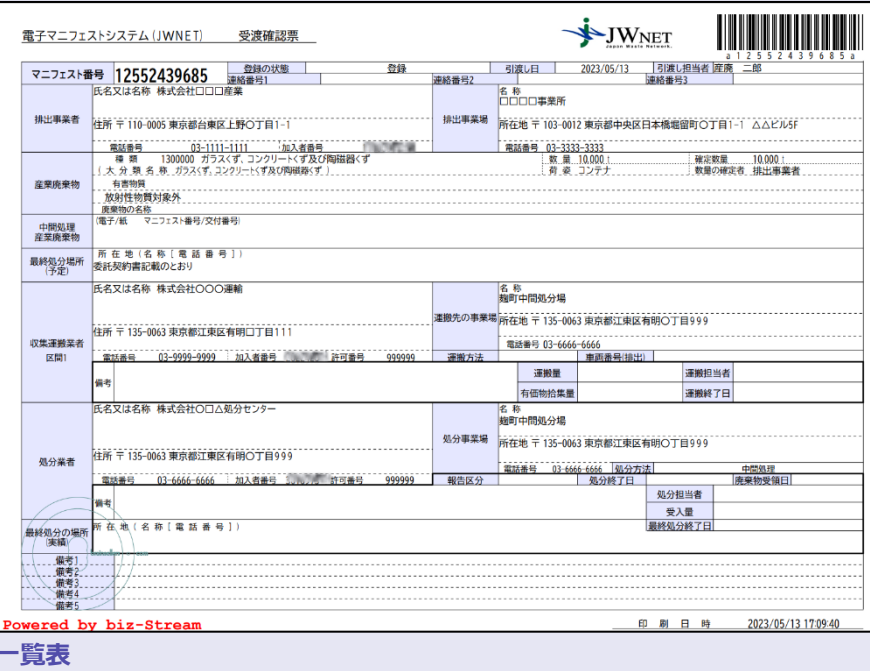

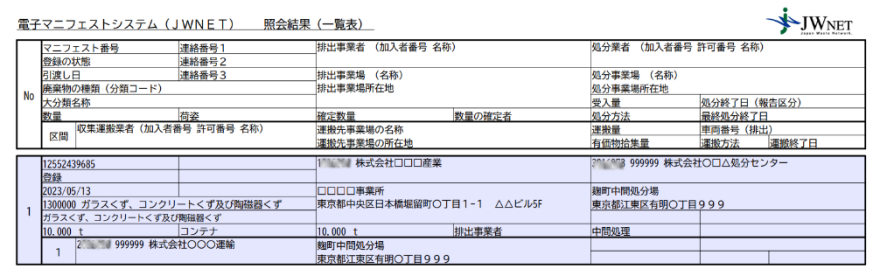

 $\mathbf{1} = \mathcal{F} = \mathbf{1}$  .

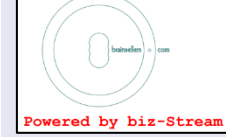

印刷日時 2023/05/13 17:09:50

## <span id="page-24-0"></span>**4. マニフェスト情報の保存**

### **操作手順**

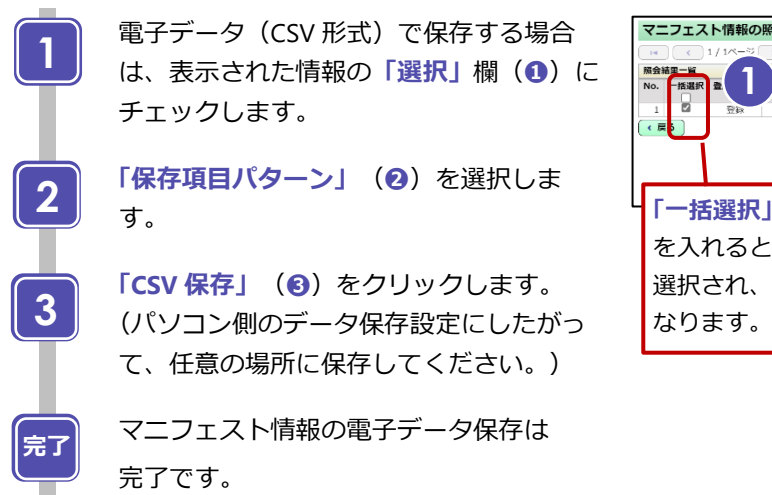

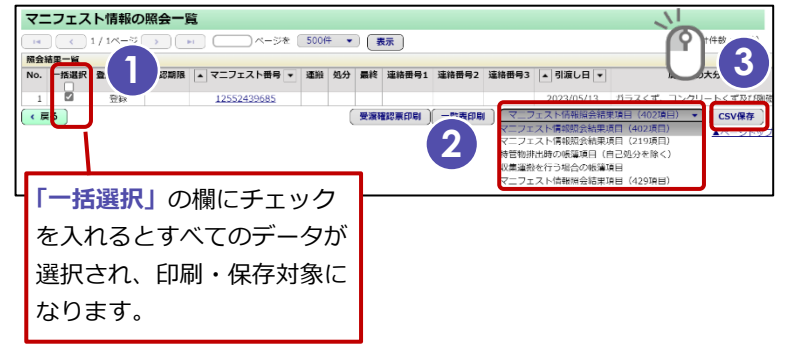

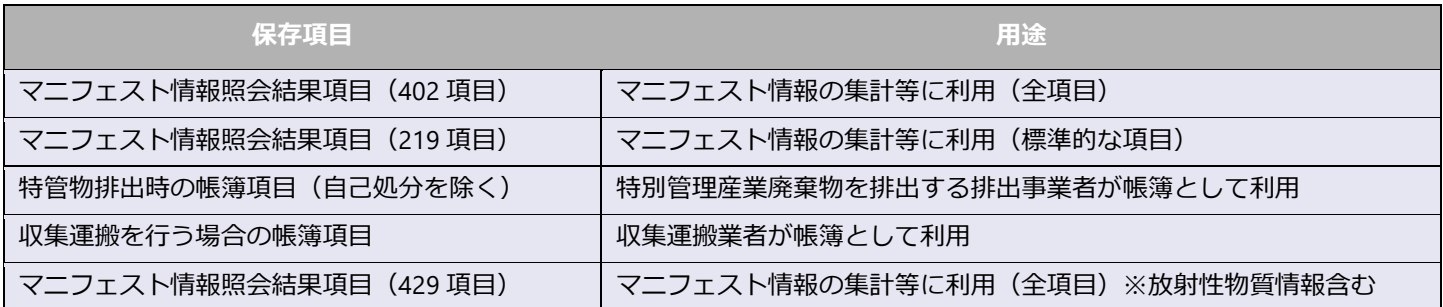

## <span id="page-25-0"></span>**5. 通知情報設定**

※加入者番号(7桁)でログインした場合のみ表示される項目です。

メニュー ▶**通知情報** に通知が届いた際に、指定のメールアドレスに通知の到着をお知らせするメールが送られます。必要 に応じて、通知の種類ごとに設定することができます。

### **操作手順**

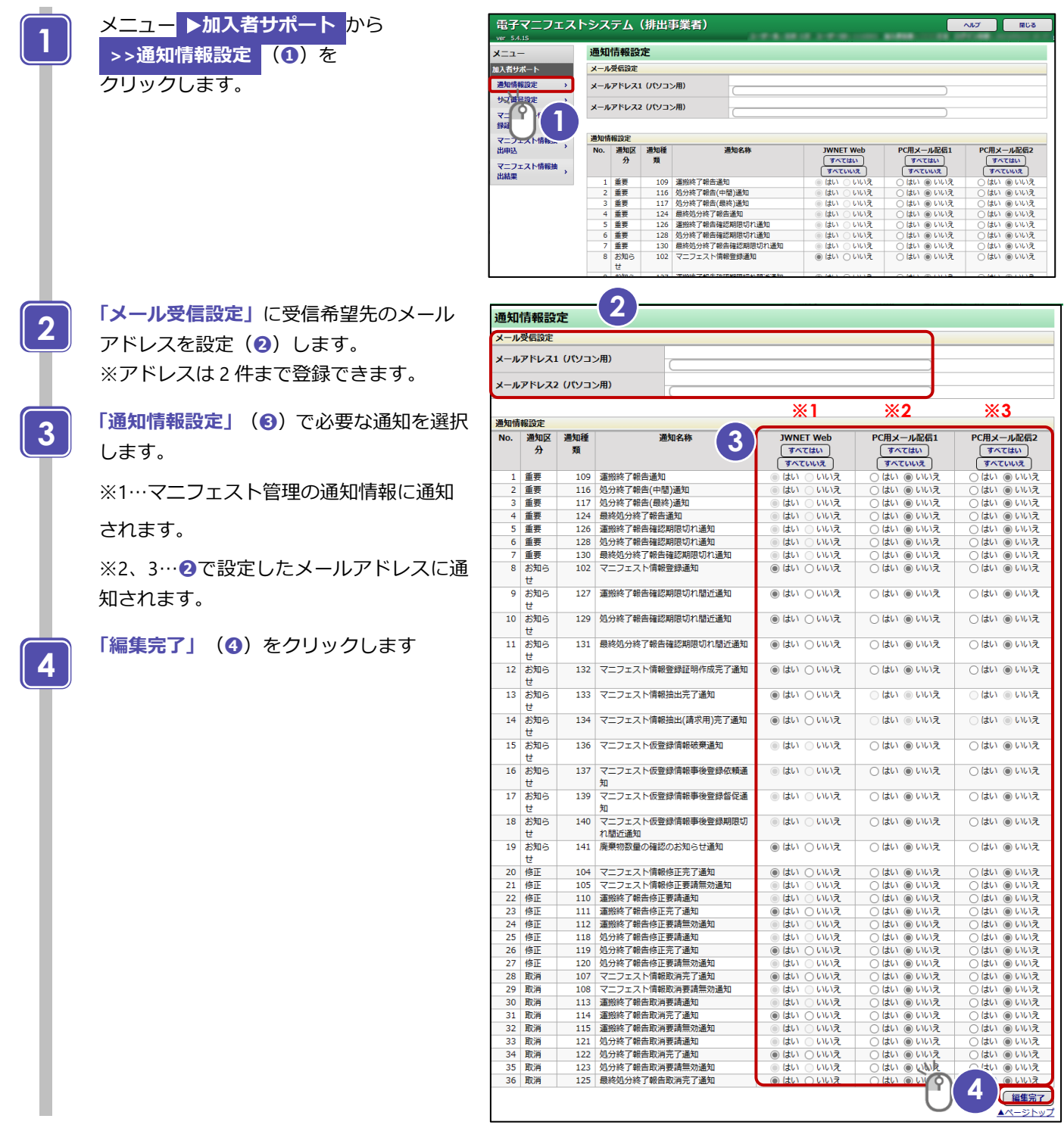

### **通知情報設定について**

以下の通知を設定することで現場登録や、処理終了確認、マニフェストの修正に関する通知を受け取ることが できます。 ● 現場登録支援機能に関する通知 No 16.「マニフェスト仮登録情報事後登録依頼通知」 No 17.「マニフェスト仮登録情報事後登録督促通知 」 No 18.「マニフェスト仮登録情報事後登録期限切れ間近通知 」 その他の通知 No 9.「運搬終了報告確認期限切れ間近通知」 No10.「処分終了報告確認期限切れ間近通知」 No11.「最終処分終了報告確認期限切れ間近通知」 No21.「運搬終了報告修正要請通知」 No24.「処分終了報告修正要請通知」

- 
- (No29.「運搬終了報告取消要請通知」)
- (No32.「処分終了報告取消要請通知」)

**「処理が完了しました。」**と表示されたら

**>>通知情報設定** は完了です。

**完了**

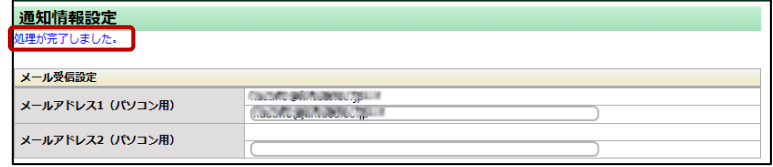

## **電子マニフェストシステム操作手順書(現場登録支援機能(排出事業者))**

発行日:2023 年 9 月 1 日 改訂版発行日:

発 行:公益財団法人 日本産業廃棄物処理振興センター

〒110-0005 東京都台東区上野三丁目 24 番 6 号 上野フロンティアタワー13 階

本「操作手順書」は改善のため事前の予告なしに変更することがあります。 本「操作手順書」は著作権上の保護を受けています。本「操作手順書」の一部あるいは全部について(ソフトウェアおよびプログラムを含む)公益財 団法人日本産業廃棄物処理振興センターから文章による許諾を得ずに、いかなる方法においても無断で複写、複製することは禁じられています。 電子マニフェストシステムの仕様、および本「操作手順書」により運用した結果の影響については、一切責任を負いかねますのでご了承ください。

- Firefox は、Mozilla Foundation の商標または登録商標です。
- Google Chrome は、Google LLC の商標または登録商標です。
- Mac、MacOS、Safari は、米国 Apple Inc. の米国およびその他の国における商標または登録商標です。
- Microsoft、Windows、WindowsNT、Micorosoft Edge、またはその他のマイクロソフト製品の名称および製品名は、米国 Microsoft Corporation の米国およびその他の国における商標または登録商標です。